# LP 06 - Recunoașterea și analiza reliefului de cueste

prep. drd. Mihai NICULI

12 noiembrie 2012

Departamentul de Geografie Facultatea de Geografie si Geologie [Universitatea Alexandru Ioan Cuza,](http://www.uaic.ro/) Iasi, Romania

Acest material se află sub licență Attribution-NonCommercial-ShareAlike 3.0 Unported (CC BY-NC-SA 3.0), reprezentând responsabilitatea unică a autorului și nu reprezintă neapărat poziția oficială a UAIC.  $\bigcirc$ 

Lucrarea practică își propune recunoașterea cuestelor, utilizând gridul SRTM descărcat de fiecare student în parte, de pe pagina de descărcare rastere SRTM cueste.

#### 1 Relieful structurilor monoclinale

Structurile monoclinale sunt structuri geologice a căror strate sunt dispuse concordant sau discordant (dar cu discordanță paralelă cu stratele) unele peste altele și prezentând o înclinare de pînă la 20°-25°. Situații de monoclin se pot întâlni și în cazul zonelor marginale ale domurilor sau bazinelor.

Cel mai tipic relief monoclinal apare în zonele cu o singură înclinare a stratelor și cu strate cu durități diferite. Este în general un relief jos, de deal, de podiș sau de câmpie, cu o trăsătură caracteristică specifică: *asimetria generalizată*. Asimetria se manifestă la nivelul versanților, prin relația acestora cu dispunerea față de stratele monoclinale și este legată de adâncirea rețelei hidrografice. Astfel, versanții sunt fie scurți și abrupți dacă adâncirea rețelei hidrografice a avut loc perpendicular pe capetele stratelor, fie sunt prelungi și slab înclinați dacă adâncirea rețelei hidrografice s-a făcut pe planul stratelor [1.](#page-0-0)

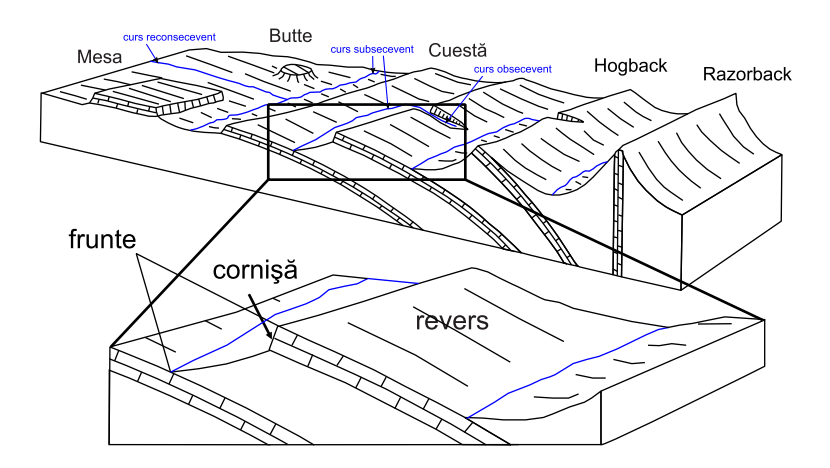

<span id="page-0-0"></span>Figura 1: Schematizarea reliefului structurilor monoclinale (prelucrare după [Selby](#page-3-0) [\[1985\]](#page-3-0) și Ră[doane et al.](#page-3-1) [\[2005\]](#page-3-1))

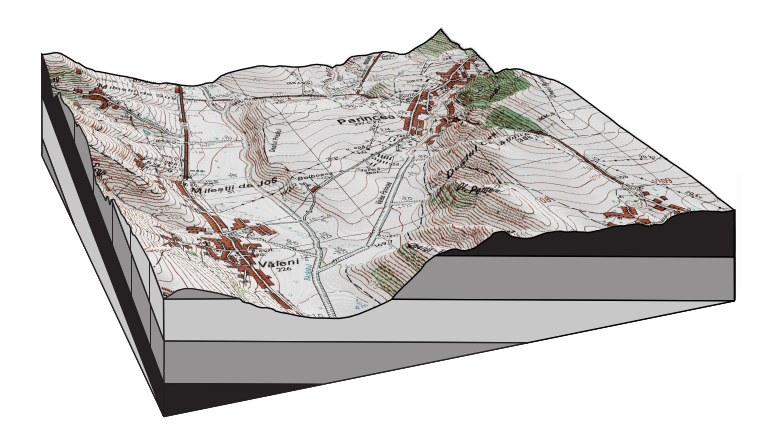

Figura 2: Perspectivă 3D asupra cuestei Prisăcii

Forma de relief ierarhic superioară versantului, în cazul structurii monoclinale este cuesta [Davis](#page-3-2) [\[1899\]](#page-3-2). Aceasta este de fapt un interfluviu asimetric, format dintr-un versant scurt și slab înclinat și un versant prelung și slab înclinat. Versantul abrupt mai este denumit și frunte, iar cel slab înclinat revers. Linia de unirea a planelor celor doi versanți se prezintă ca o culme îngustă, dar se poate prezenta și ca suprafață structurală, sau platou. Adeseori stratul dur poate duce la apariția cornișei, un abrupt situat la partea superioară a frunții. Pentru a fi o cuestă. fruntea interfluviului asimetric trebuie să reteze cel puțin două strate. Când frunțile de cuestă sunt masive și se extind unitar pe distanțe mari, ele formează *fronturi de cueste*. După formă. cuestele pot fi *rectilinii*, arcuite sau *festonate*, iar după profilul transversal și dispunerea lor în raport cu o vale subsecventă principală pot fi *simple, în trepte* sau *dedublate*.

Si reteaua hidrografică prezintă o caracteristică asimetrică prin asimetria versanților și direcția de curgere a apei față de stratele monoclinale. Acest tipic este prezent în cazul unor strate monoclinale cu o singură înclinare principală. După direcția de curgere, înclinarea stratelor și asimetria versanților, văile dezvoltate pe structură monoclinală pot fi:

- consecvente (cataclinale) au înclinarea conformă cu înclinarea stratelor și apar pe suprafețele inițiale și prezintă profil transversal simetric;
- $\bullet$  subsecvente (anaclinale) au înclinarea perpendiculară pe înclinarea stratelor se dezvoltă la baza cuestelor și au profil transversal asimetric;
- $\bullet$   $obsecvente$  (ortoclinale) au înclinarea opusă față de cea a stratelor, au profil transversal simetric, profil longitudinal înclinat și apar pe frunțile de cuestă;
- $\bullet$   $reconsecutive$  (resecvente) prezintă o reluare a consecvenței pe suprafețele derivate din relieful initial.

### 2 Cuestele pe modelele numerice ale altitudinii suprafeței terestre

Reprezentarea altitudinii reliefului prin curbe de nivel surprinde aspectele geomorfometrice ale cuestelor (Fig. 2):

- profilul transversal asimetric (ca pantă și lungime);
- $-$  versantul de frunte abrupt  $-$  pante mari;
- versantul revers slab înclinat pante mici;

## 3 Calculul în SAGA

Se deschide SAGA GIS. Fișierul SRTM3\_30m\_stereo\_"rând"\_"coloană".sgrd se încarcă în aplicația SAGA GIS (FILE/GRID/LOAD)  $\bullet$ .

In fereastra WORKSPACE/MODULES este disponibilă în cadrul librăriei Terrain Analysis  $Morphometry$ , functia *Slope, Aspect, Curvature*. La **Data Objects**, se alege la  $Grids$ , ca **Grid System** extinderea disponibilă  $(30; 1100x 1100y$ ; coordx coordy), ca  $\geq$ Elevation rasterul SRTM, iar la  $<<$ Slope să fie ales create. La **Options**, **Method** se alege Maximum Slope (Travis  $et. al., 1975$ , apoi se rulează funcția prin apăsarea Okay.

Semnalul sonor, bara albastră din partea dreaptă jos și mesajul din fereastra MESSAGES: Module execution succeeded arată că funcția a fost finalizată cu succes. Ca urmare a rulării funcției, în WORKSPACE/DATA/TREE, sub Grids apar 2 rastere numite 02. Slope care va fi salvat prin click dreapta Save As..., în  $E/Geomorfoloqie/nume$  prenume.

 $\hat{\text{In}}$  fereastra WORKSPACE/MODULES este disponibilă în cadrul librăriei Terrain Analysis -**Profiles**, funcția Profile [interactive]. Prin dublu-click, se rulează funcția. La **Data Objects**, se alege la Grids, ca Grid System extinderea disponibilă  $(30; 1100x 1100y;$  coordx coordy). la >>DEM, 101. srtm $3\%$   $30m$ \_stereo\_"rând"\_"coloană", la Values se ignoră, la Shapes, ca  $<<$ Profile points și  $<<$ Profile line se alege create. După setarea parametrilor doriți se rulează funcția prin apăsarea  $Okay$ .

Semnalul sonor, bara albastră din partea dreaptă jos și mesajul din fereastra MESSAGES: Module execution succeeded arată că funcția a fost finalizată cu succes. În același timp este deschisă automat o hartă cu modelul numeric. Acest modul este interactiv, în sensul că necesită crearea interactivă a liniei de profil. Aceasta se face prin alegerea cursorului de tip Action si desenarea liniei de profil cu ajutorul click stânga, prin inserarea nodurilor (pentru desenarea liniei de profil se identifică o succesiune interfluvială de tip versant-culme-versant care întrunește criteriile de cuestă menționate mai sus). După desenarea liniei dorite, se acționează click dreapta. fapt care duce la crearea în WORKSPACE/DATA/TREE, sub Shapes a un vector de tip Line numit 01. Profile [srtm3\_30m\_stereo\_"rând" "coloană"] și un vector de tip Point numit 01. Profile  $\left[ \text{strm3}\right]$   $\beta$ Om\_stereo\_"rând"\_"coloană"], care vor fi salvate prin click dreapta Save As..., în  $E'/Geomorfologie/nume$  prenume ca profil punctshp și profil linie.shp. vectorul de tip linie conține linia de profil desenată, iar vectorul de tip punct conține puncte aferente liniei desenate si introduse la fiecare intersecție a linie de profil cu pixelii fridului SRTM. Relaționată de vectorul de tip există o bază de date (în WORKSPACE/DATA/TREE click dreapta pe vectorul de tip punct si apoi se alege **Attributes/Show**) ce contine distanta fiecărui punct față de punct de pornire al profilului și altitudinea aferentă pe rasterul SRTM, ambele în metri

 $\hat{\text{In}}$  fereastra WORKSPACE/DATA/TREE prin click dreapta pe vectorul 01. Profile [srtm3\_30m\_stereo\_"rând se alege din meniu opțiunea  $Attributes/Diagram$ . În noua fereastră apărută se alege la  $Op$  $tions/General$ , optiunea Display type, ca Lines, la X Axis/Values se alege din meniul rulant DISTANCE, la **Attributes** se bifează ultimul atribut,  $Z$  (la bifare va apărea opțiunea de a seta o culoare pentru linie, aici alegându-se culoarea roșie), apoi se apasă Okay. Va apărea pe ecran graficul de tip linie care reprezintă profilul topografic. Acest grafic se salvează în memoria RAM cu ajutorul tastei PrintScreen, și apoi se introduce în aplicația *Paint*  $(Ctrl+V)$ , unde se decupează doar graficul, salvându-se apoi ca fișie .png. Se mai poate utiliza aplicația  $XnView$ unde cu ajutorul funcției  $Edit/Import$  Clipboard se importă conținutul copiat, după care se taie (selectie de tip drag&drop și apoi se apasă butonul  $\Box$ ) și se salvează graficul, ca fisier .png.

## 4 Întocmirea plansei

Prin dublu click pe fisierul/fisierele încărcat/-te în SAGA în fereastra WORKSPACE/DATA/TREE, în zona centrală se va deschide o hartă reprezentând fișierul respectiv. În această fereastră se va alege MAXIMIMIZE, astfel încât ea să ocupe întreaga fereastră centrală. Prin apăsarea butonului SHOW PRINT LAYOUT  $\blacksquare$  va apărea macheta hărții, care pe lângă conținutul prorpriu zis, conține  $\pi$ i riglele X,Z, scările grafice X,Z, scara numerică și legenda obiectelor din hartă. Prin apăsarea butonului PRINT va apărea fereastra Print, de unde se alege imprimanta virtuală doPdf și se apasă Print. Va apărea fereastra doPDF - Save PDF file unde se va alege Browse și se va defini calea către  $E$ :/Geomorfologie/nume\_prenume, se va alege numele fisierului, după care Save și apoi OK. În câteva secunde se va deschise fișierul .pdf salvat. Se printează astfel rasterul

pantă.

Se va selecta rasterul 02. Slope și vectorul de tip linie 01. Profile [srtm3\_30m\_stereo\_"rând"\_"coloană"] în fereastra WORKSPACE/DATA/TREE, apoi click dreapta și se alege  $Show$ , acțiune ce va deschide în zona centrală o hartă reprezentând cele două fisiere. În această fereastră se va alege MAXIMIMIZE, astfel încât ea să ocupe întreaga fereastră centrală. Se selectează din nou fișierul vector de tip linie, și în ferestra din dreapta (Data Properties) se va va alege la Op $tions/Colors/Unique Symbol/Color$ , culoarea neagră, apoi se apasă butoul Apply.

Se mărește pe zona unde se află linia de profil și prin apăsarea butonului SHOW 3D-VIEW <sup>30</sup> opțiunile pentru crearea unei perspective tridimensionale a pantei și a liniei de profil utilizând ca bază altitudinală rasterul SRTM, vor apărea pe ecran: la Data Objects/Grids, ca Grid System extinderea disponibilă (30; 1100x 1100y; coordx coordy), ca  $\gg$ Elevation rasterul SRTM. iar la **Options** Shift/Exaggeration se alege 6, Background Color se alege  $\Box$  white, iar la Resolution se alege 600. Se creează perspectiva 3D prin apăsarea Okay. In meniul  $3D-View$  se alege Save as image..., se definește calea de salvare a fișierului .png, și se acceptă dimensiunile fișierului prin apăsarea  $Okay$ .

Se deschide aplicatia Inkscape, se deschide template-ul de hartă  $A4$ , se importă fisierul .pdf. după care se introduc detaliile necesare:

- 1. Titlul: Perspectivă 3D a cuestei candidat (altitudine Modelului Numeric al Altitudinii Terenului srtm3 30m "rând" "coloană") și Profil topografic al cuestei candidat (altitudine Modelului Numeric al Altitudinii Terenului srtm3\_30m\_"rând"\_"coloană");
- 2. se degrupează obiectul generat de importul fișierului .pdf (Ctrl+U) conținând harta pantei si se sterg harta, cadrul, scara numerică și numele rasterului, care vor fi înlocuite de unitatea de măsură și numele variabilei (pantă);
- 3. folosind unealta Text  $\mathbf{T}$  se scrie numele variabilei și unitatea de măsură, deasupra scării de culori: [grade] pentru pantă, cu mărimea fontului de 12;
- 4. Se importă fișierul .png conținând perspectiva  $3D$  și se sortează la baza ierarhiei stratelor 4 幸 計 | x | 133 .
- 5. Se importă fișierul *pnq* cu profilul topografic și se sortează la baza ierarhiei stratelor.
- 6. Se salvează fișierul prin FILE/SAVE As... cu denumirea  $LPO6\_nume\_prenume\_grup$ ăsemigrupă.svg în directorul  $E$ :/Geomorfologie/nume\_prenume;
- 7. Se salvează ca fișier .pdf prin FILE/SAVE A COPY... cu denumirea  $LP06$  nume prenume grupăsemigr în directorul  $E$ :/Geomorfologie/nume\_prenume.

#### **Bibliografie**

- <span id="page-3-2"></span>William Morris Davis. The Drainage of Cuestas. Proceedings of the Geologists' Association. 16(2):7593, May 1899. ISSN 00167878. doi: 10.1016/S0016-7878(99)80031-5. URL [http:](http://linkinghub.elsevier.com/retrieve/pii/S0016787899800315) [//linkinghub.elsevier.com/retrieve/pii/S0016787899800315.](http://linkinghub.elsevier.com/retrieve/pii/S0016787899800315)
- <span id="page-3-1"></span>Maria Rădoane, Dan Dumitriu, and Ioniță Ichim. Geomorfologie, volume II. Editura Universității "Stefan cel Mare" Suceava, Suceava, 2005.
- <span id="page-3-0"></span>M. J. Selby. Earth's Changing Surface. Number 1. Claredon Press, Oxford, January 1985. doi: 10.1016/0033-5894(88)90076-2. URL [http://linkinghub.elsevier.com/retrieve/](http://linkinghub.elsevier.com/retrieve/pii/0033589488900762) [pii/0033589488900762.](http://linkinghub.elsevier.com/retrieve/pii/0033589488900762)